# U3A Support Forum

The U3A Support Forum is an online message board available to all U3A members.

This idea sharing platform is an extension of the User Forum for [Beacon,](https://beacon.u3a.org.uk/) the Trust's Membership management system, which has been released to a wider audience for members to hold discussions and support one another.

This user guide will take you through the registration process and some key areas.

## Definitions

Forum**:** An Internet forum, or message board, is an online discussion site where people can hold conversations in the form of posted messages.

Thread**:** A forum thread is a topic on a message board. The first question (or discussion statement) begins the conversation, and any replies to the thread are the responses.

Subscribe: Join a thread and receive optional updates whenever there is new content

Moderator: A moderator is a user of the forum who is responsible for moderating discussion, and also keeping the forum clean of any inappropriate content.

Avatar: A photo, character or icon that represents an online user.

### Registration

To read and post on this forum requires you to be logged in and registered. Registration is free, open to all U3A members and takes a few minutes to complete.

- 1. **Go to** <https://forum.u3abeacon.org.uk/index.php>
- 2. **Click** on the '**Register'** button in the top left of the screen, or '**Need to Register?**' in the bottom right of the screen

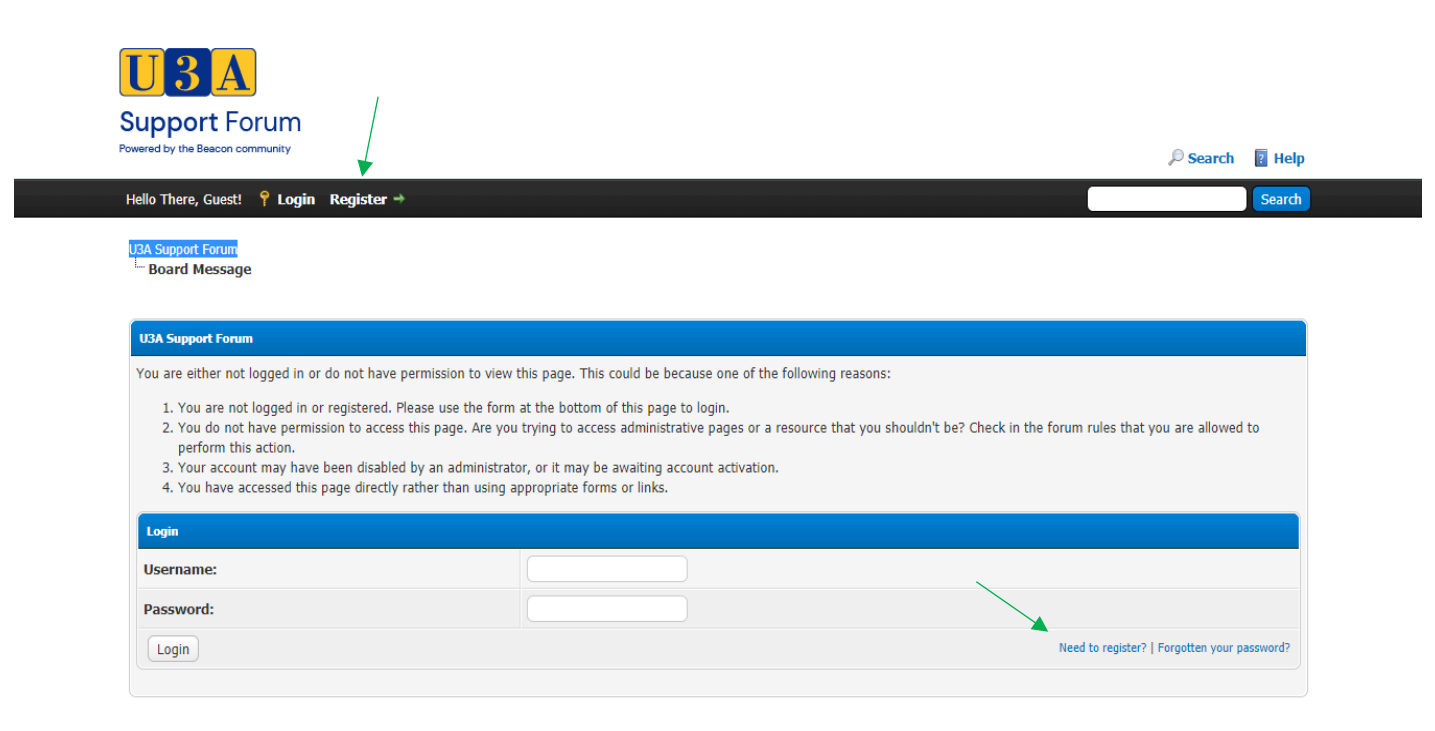

3. Please **read the statement** on acceptable use of the Forum and **Click** the '**I Agree'** button

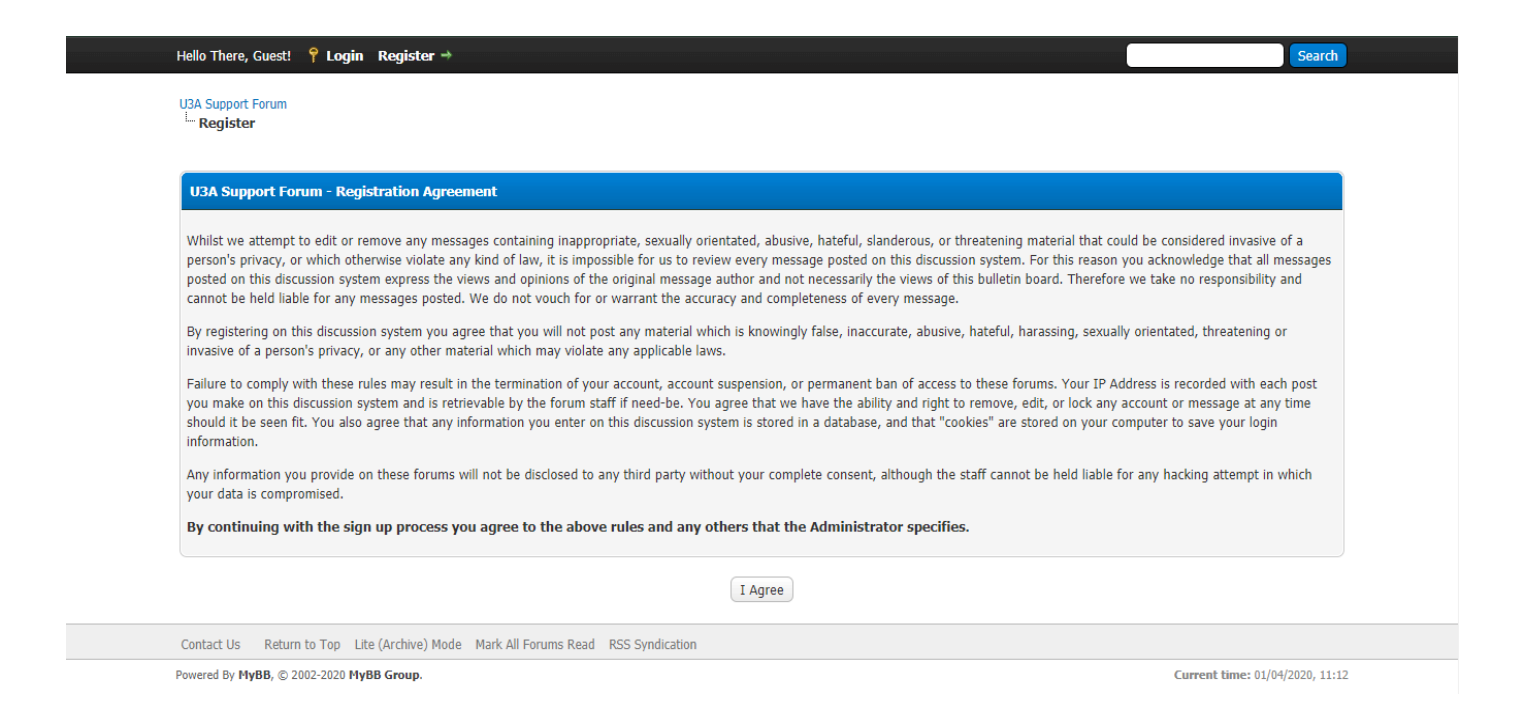

- 4. **Please enter** the following information:
	- Account Details
		- o Username
		- o Password *this must be at least 8 characters long, and contain numbers and letters (both upper and lower case)*
		- o Email address
	- Required Information *please provide the name of the U3A you belong to*
	- Security Question *please answer the security question to confirm this is a legitimate registration and not the work of robots, spammers, or web scrapers*

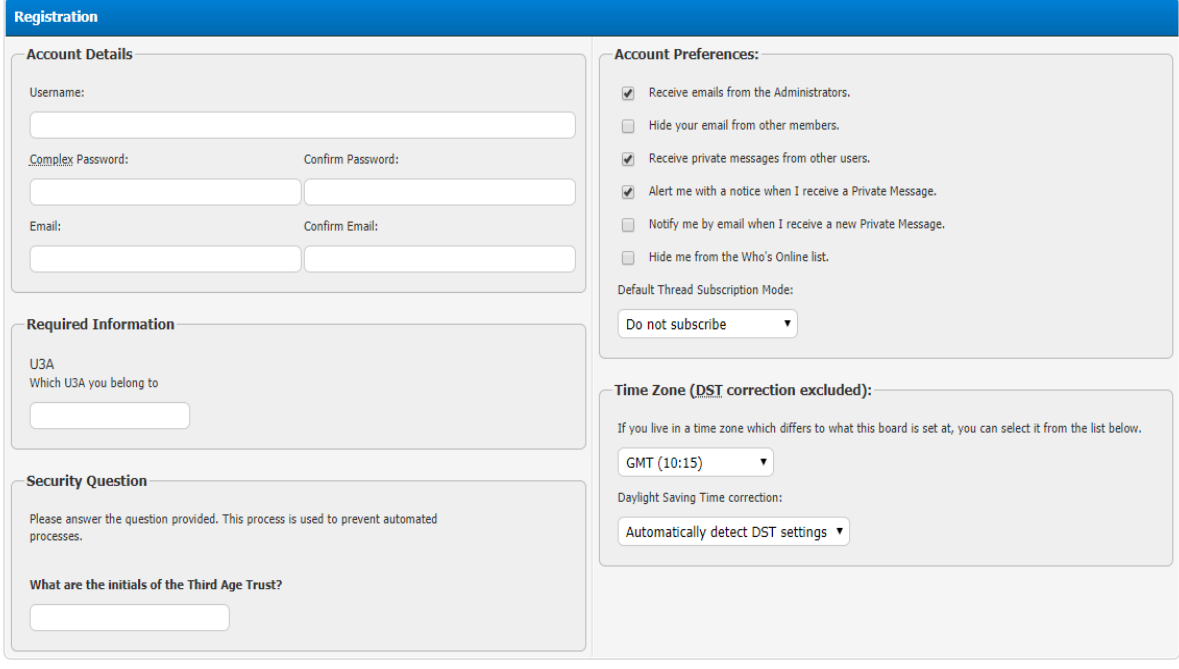

- a) Manage your **Account Preferences** by using the tick boxes next to the following statements:
	- Receive emails from the Administrators *on by default*
	- Hide your email from other members
- Receive private messages from other users *on by default*
- Alert me with a notice when I receive a Private Message *on by default*
- Notify me by email when I receive a new Private Message
- Hide me from the Who's Online list
- b) Use the dropdown list provided to change your **Default Thread Subscription Mode:**
	- **Do not subscribe** *- (default) Do not subscribe to a thread automatically when posting comments*
	- **No Notification** *Subscribe without receiving any notification of new replies*
	- **Instant Email Notification** *Subscribe and receive an* e*mail message notification of new replies to a subscribed thread*
	- **Instant PM Notification** *Subscribe and receive a Private Message notification of new replies to a subscribed thread*

When you subscribe to a thread, you will receive automatic emails whenever there is activity on that thread.

It is recommended that you subscribe to threads that are of interest to you, so you don't have to keep going back to check on whether there have been any updates.

You can change your **Default Thread Subscription Mode** at any time, or choose a specific **Thread Subscription** option for each post you make within a thread.

c) **Time Zone**

This will default to **GMT** with Daylight Savings hours automatically detected. You only need to change this setting if you are currently located in **another time zone**.

5. Click on **Submit Registration!** to complete your registration

You will receive a confirmation message on screen:

#### *Thank you for registering on U3A Support Forum, [USERNAME]*

*Your registration is being activated by an administrator. You will receive an email when this has been done. We do this to help prevent spammers from accessing our forums. Once your registration is activated, you will be able to post on these forums. In the meantime, you can go in and browse the forums. Click U3A Support Forum above to get started.*

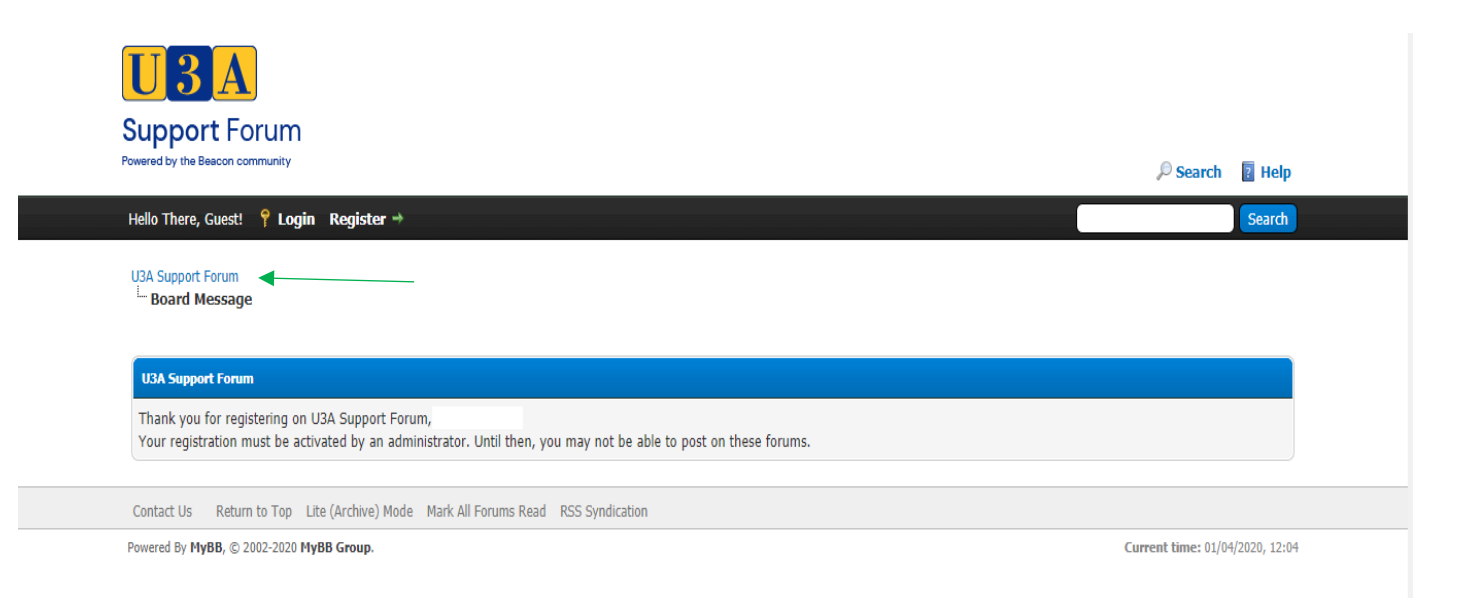

# The Support Forum

Now that you have registered, you can begin to explore what's on offer.

First though, you may wish to customise some further settings from the User CP (Control Panel)

### User CP

Upon registration your profile will show only the information you have entered so far, but there is scope to add a custom signature and an avatar.

At some point during your stay, you may also decide you need to update some information such as your instant messenger information, your password, or your email address.

To access this control panel, simply click on the link in the upper left hand corner of most any page entitled "**User CP**".

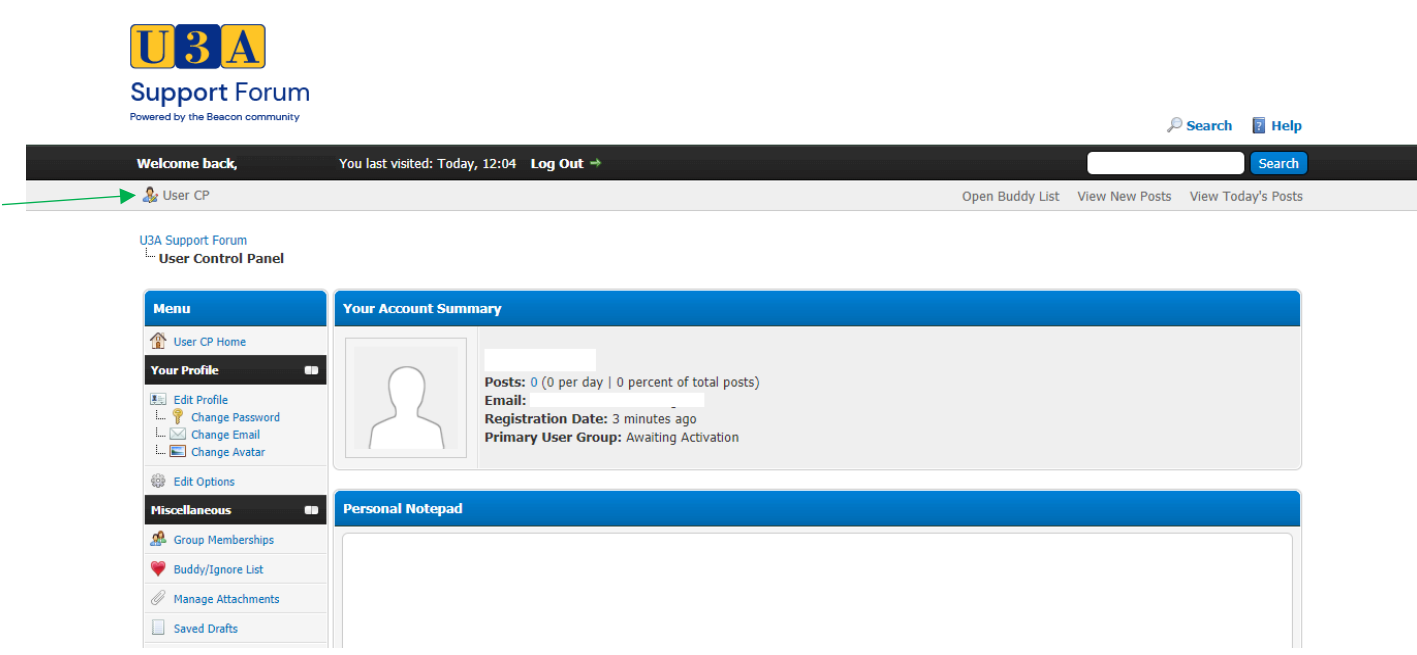

#### Your Account Summary

This is a summary of your information including, **username**, associated **email address**, number of **posts** made, and **registration date.** If you choose to set up a custom **avatar** this will also be shown here.

**Personal Notepad –** this is an area where you can make private notes; these cannot be seen by other members.

#### Your Profile

The **Your Profile** section offers you some customisable options**:**

• Edit Profile

Update your email address or U3A, add a date of birth and choose whether or not to display it to other members, or add a biography – let other members know about your background or interests

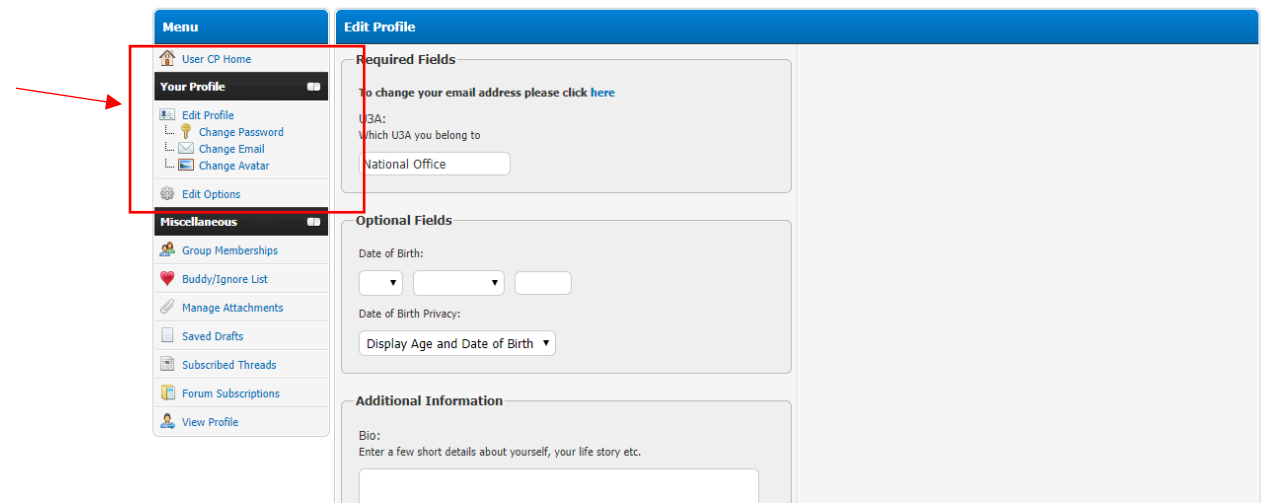

- Change Password
- Change Email
- Change Avatar *Choose an avatar on your local computer to upload* or *Enter the URL of an avatar on the internet. (maximum file size for avatars is 25 KB or 100x100 pixels)*

#### Edit Options

Amend your Privacy settings, Messaging and Notification preferences and Forum Display Options amongst others. **Click** the '**Update Options'** button to save any changes.

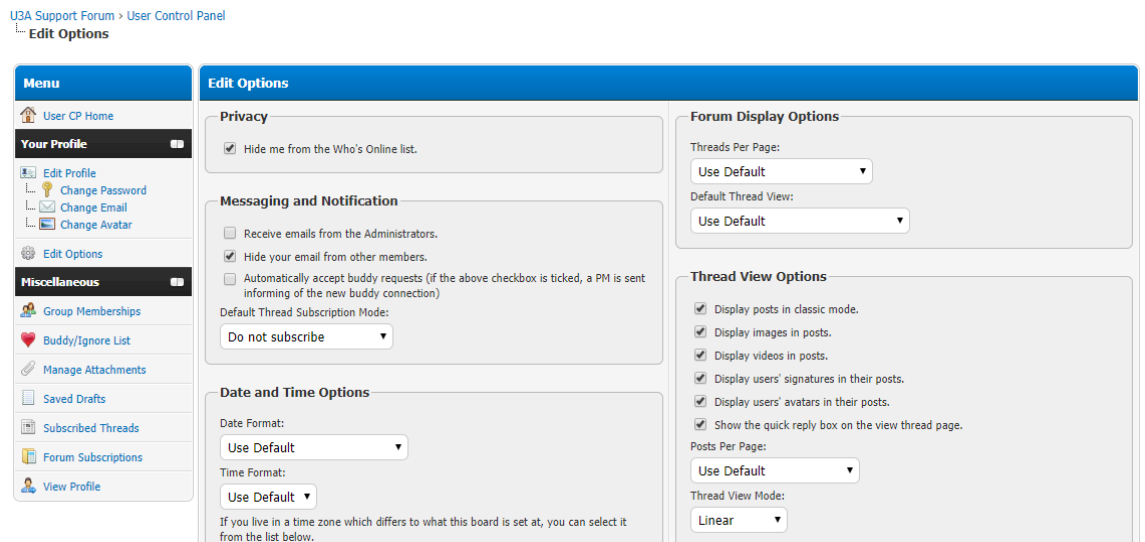

#### Buddy / Ignore Lists

Search for other users by their **username** and add them to your **Buddy List** – a Buddy is another user that is saved that you can communicate with easily via Private Messaging.

A summary of Buddy Requests **sent** and **received** is displayed below.

Search for other users by their **username** and add them to your **Ignore List –** this would be any users that you do not wish to see posts from or have contacting you via Private Messaging.

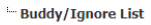

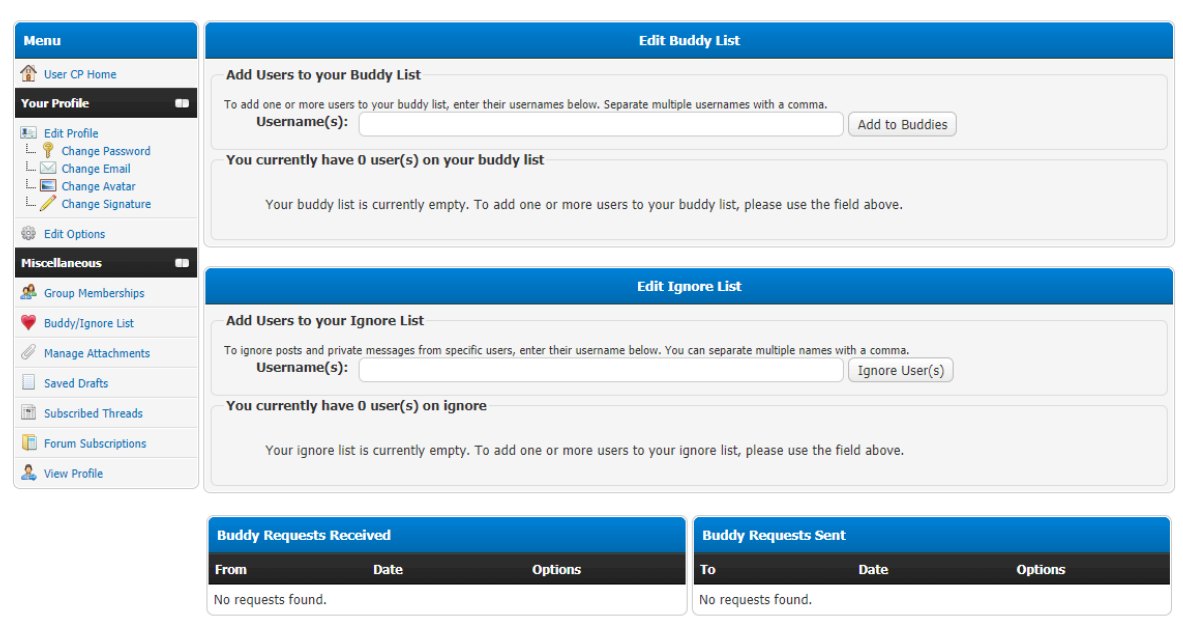

#### Discussion Areas

When you log in, you will see a list of current forums.

Click on the forum you wish to enter to see a list of the threads (a related series of messages) that are already present.

#### General

Uncategorised discussions. Please take the time to read the '**[READ THIS FIRST!](https://forum.u3abeacon.org.uk/showthread.php?tid=1997)**' post which will help you to navigate the Forum.

#### U3A Community

A place for sharing uplifting stories, sharing ideas on keeping connected and occupied

### Learning

Keep learning! - share ideas and resources with other members

#### Beacon

The Beacon Forum is still available for U3As using the Beacon system, where they can seek technical help or discuss best practice with experts or other Beacon users.

It is recommended that you **Search** the list to see if someone else has already created a thread relating to your enquiry, to avoid duplication.

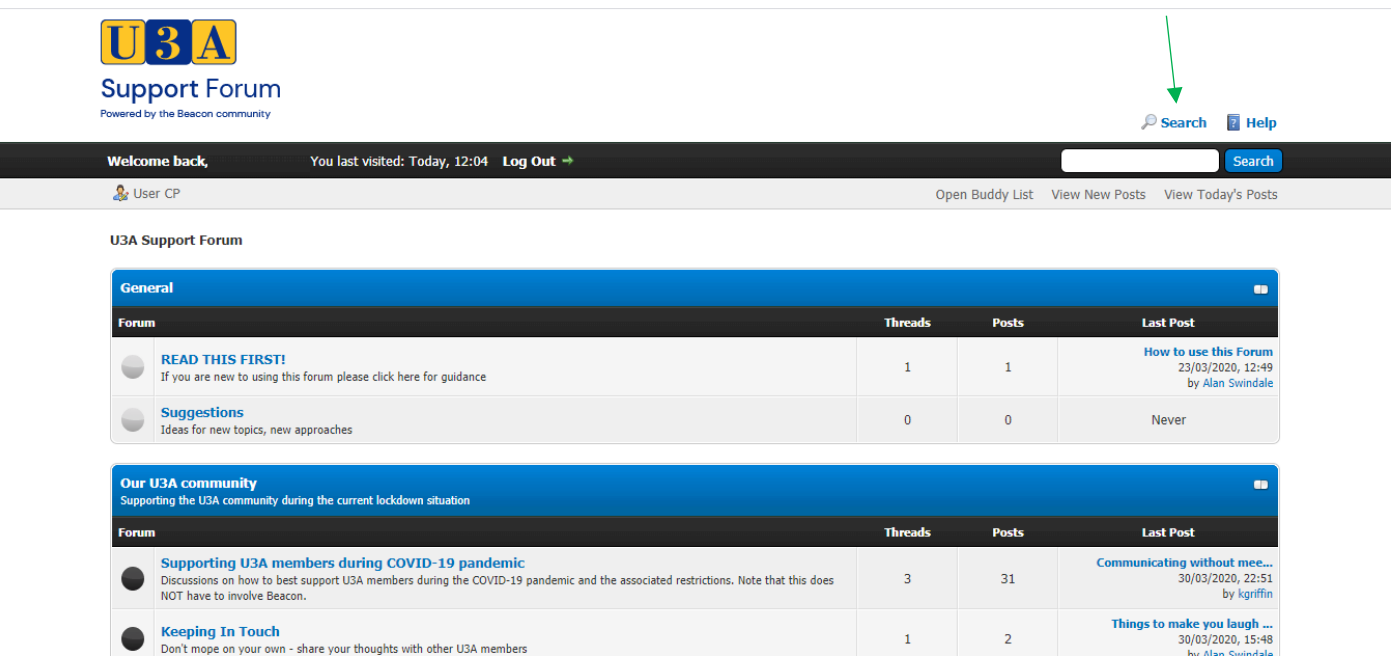

You should add to an existing thread where possible unless the thread is marked as 'Closed' or 'Resolved' so that all related postings are grouped together as a single resource and so that you gain from the experiences already posted.

# Creating a Thread

When you go to a forum you are interested in and you wish to create a new thread (or topic), simply choose the button at the top and bottom of the forums entitled "**New Thread**".

Please take note that you may not have permission to post a new thread in every forum as your administrator may have restricted posting in that forum to staff or archived the forum entirely.

To create a new Thread within an existing Topic area e.g. Interest Groups, press **Post Thread**.

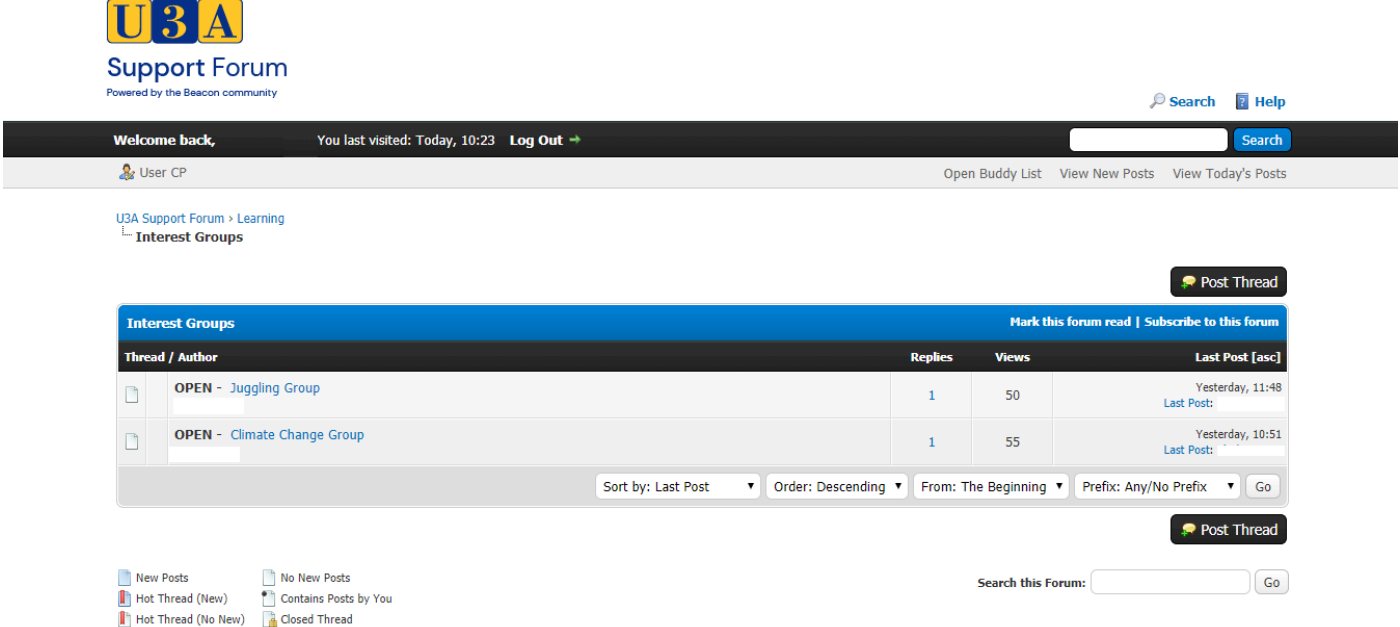

Add a **Thread Subject**, your **message**, and change your **post options** for this particular thread (optional) – post options include Thread Subscription, use of 'Smilies' (emojis), and links to Polls.

When you create a **Subject** for a new thread, please give a succinct summary of the topic so that it will be meaningful to other users.

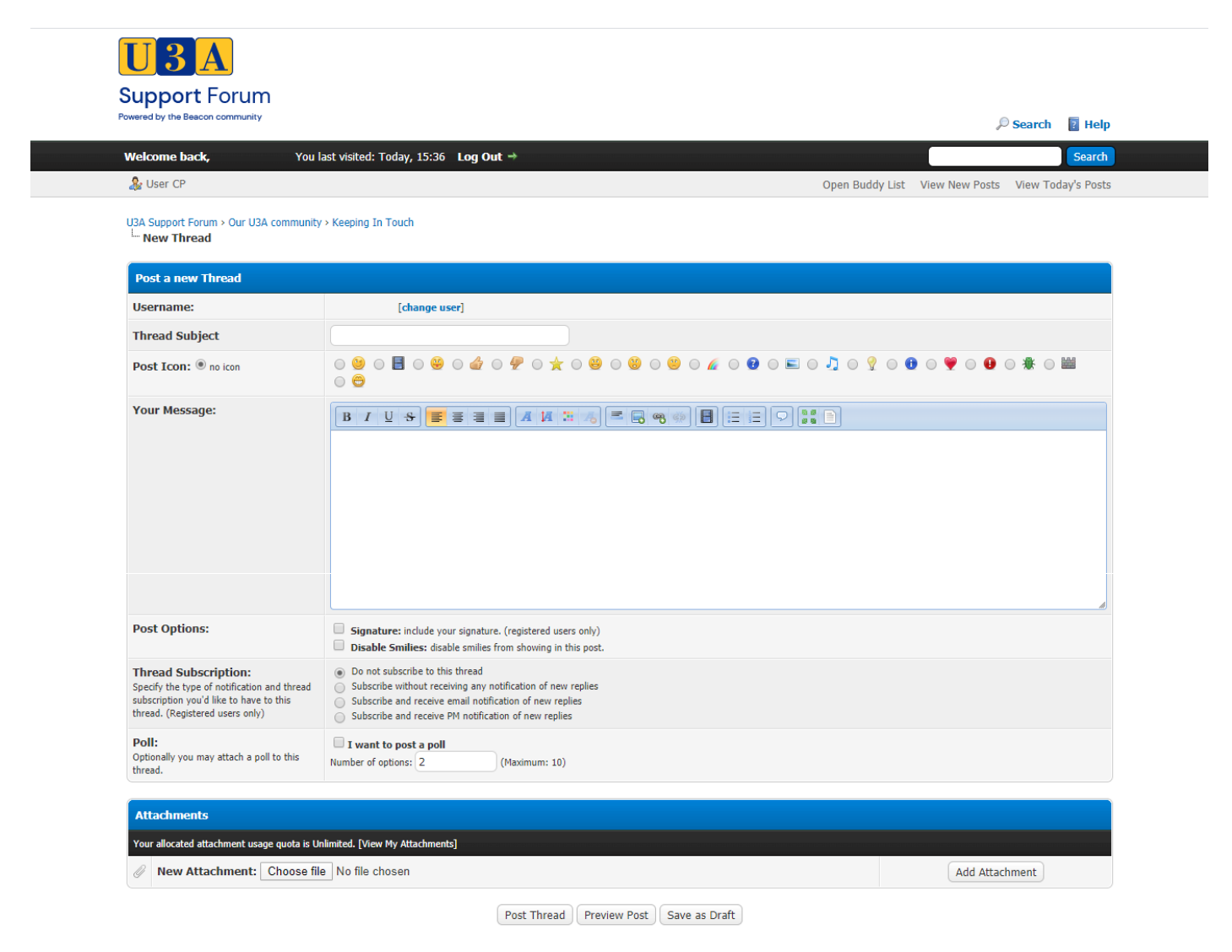

# Posting to Threads

During the course of your visit, you may encounter a thread to which you would like to make a reply.

To add to an existing thread, use the **New Reply** button (on the right side – top or bottom of the screen).

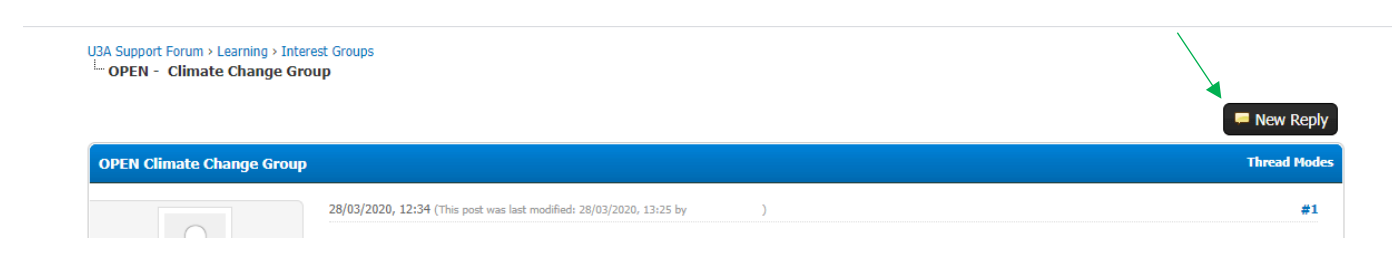

Alternatively, use the **Quick Reply** box at the bottom.

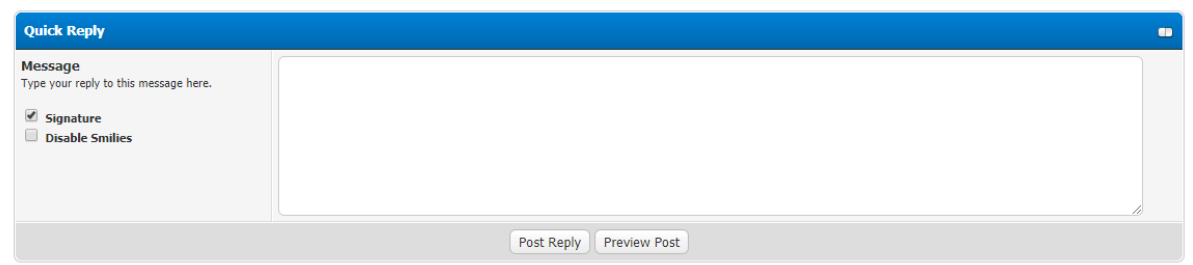

When you have completed your entry, press **Update Post** or **Post Reply** at the bottom.

The forums are moderated. Inappropriate postings will be removed and others may be edited (especially the Subject) or moved to make them more useful to other people.

Additionally, a moderator of a forum may have closed a thread meaning that users cannot reply to it. There is no way for a user to open such a thread without the help of a moderator or administrator.

#### New Activity

Each time you come to the forum, click on View New Posts near the top of the page to see what's been added since you last visited.

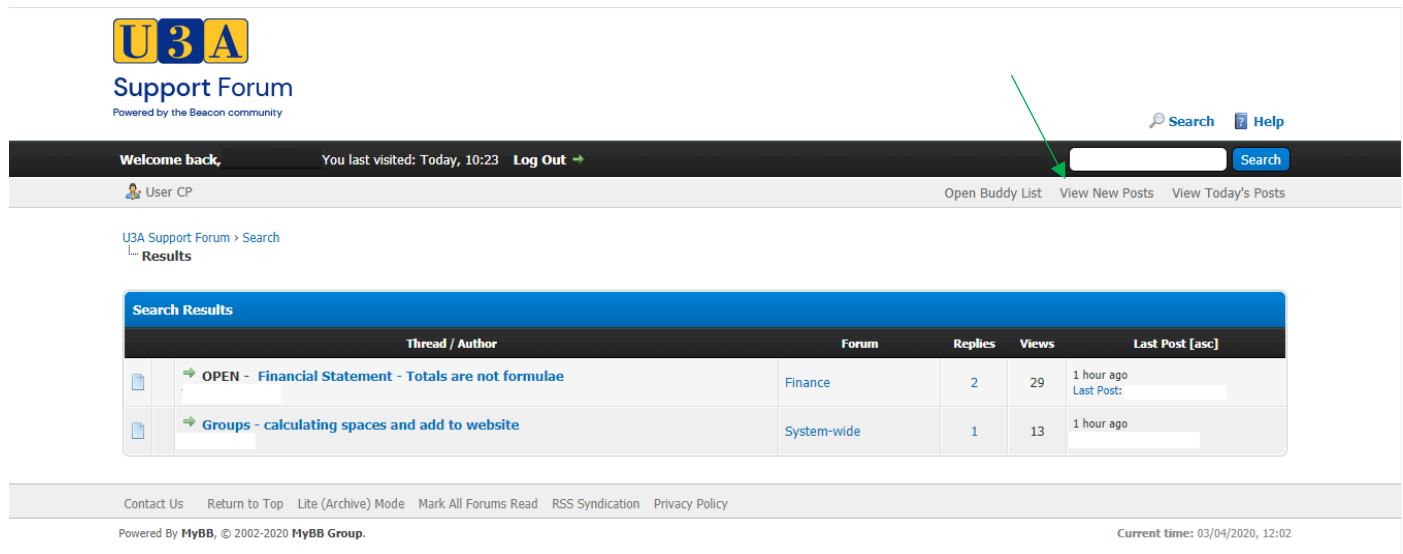

### Logging In and Out

If you are already registered, please visit<https://forum.u3abeacon.org.uk/index.php> to log in

Enter your **Username** and **Password** in the area provided and click **Login**

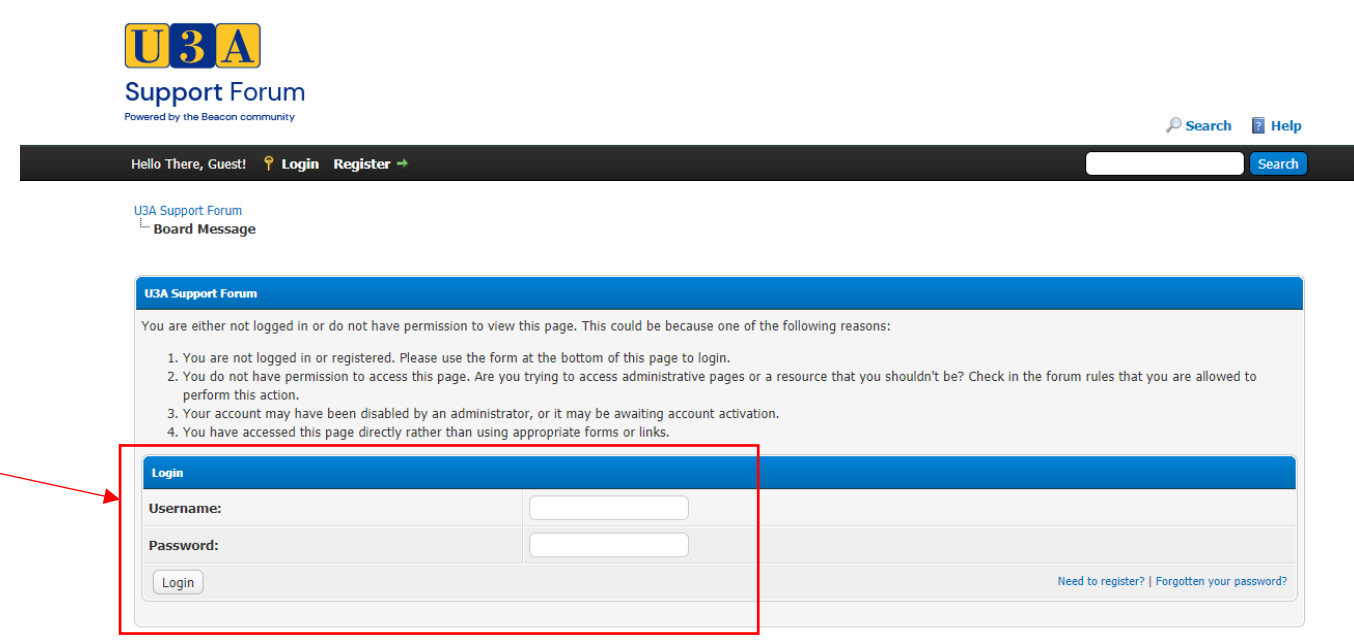

To log out, click the **Log Out** button near the top of the screen. In the event you cannot log out, clearing cookies on your machine will take the same effect.

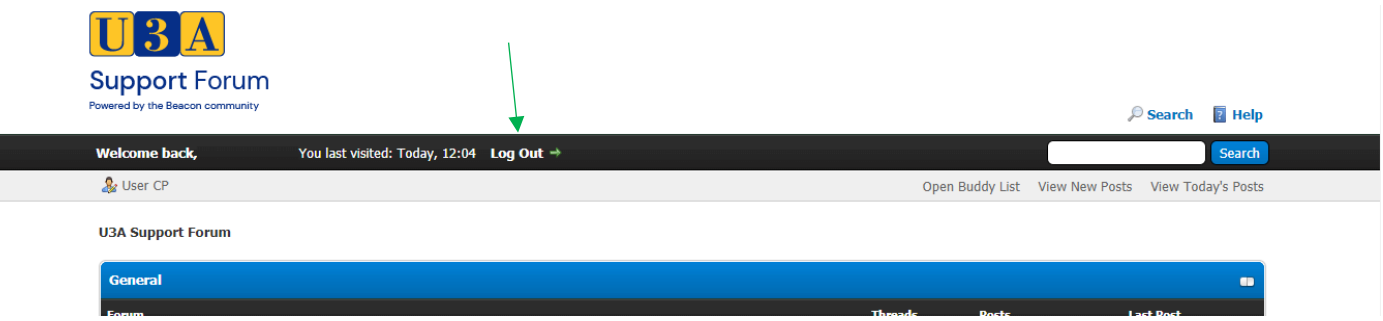

### Help

Click on the Help button to access [Help Documents](https://forum.u3abeacon.org.uk/misc.php?action=help) which covers amending your Account details and use of the Forum.

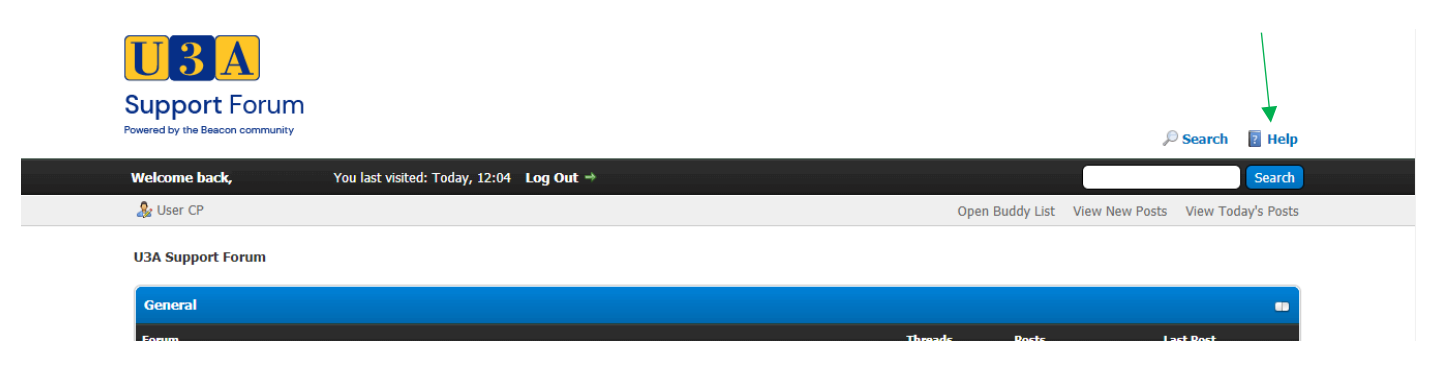

You can also email [forum@beacon.u3a.org.uk](mailto:forum@beacon.u3a.org.uk) with any specific queries.